# **简易网( 文锐CA 网上办理平台) 新办、更新、变更**

**使用手册**

甘肃文锐电子交易网络有限公司

2023-4-23

# 目录

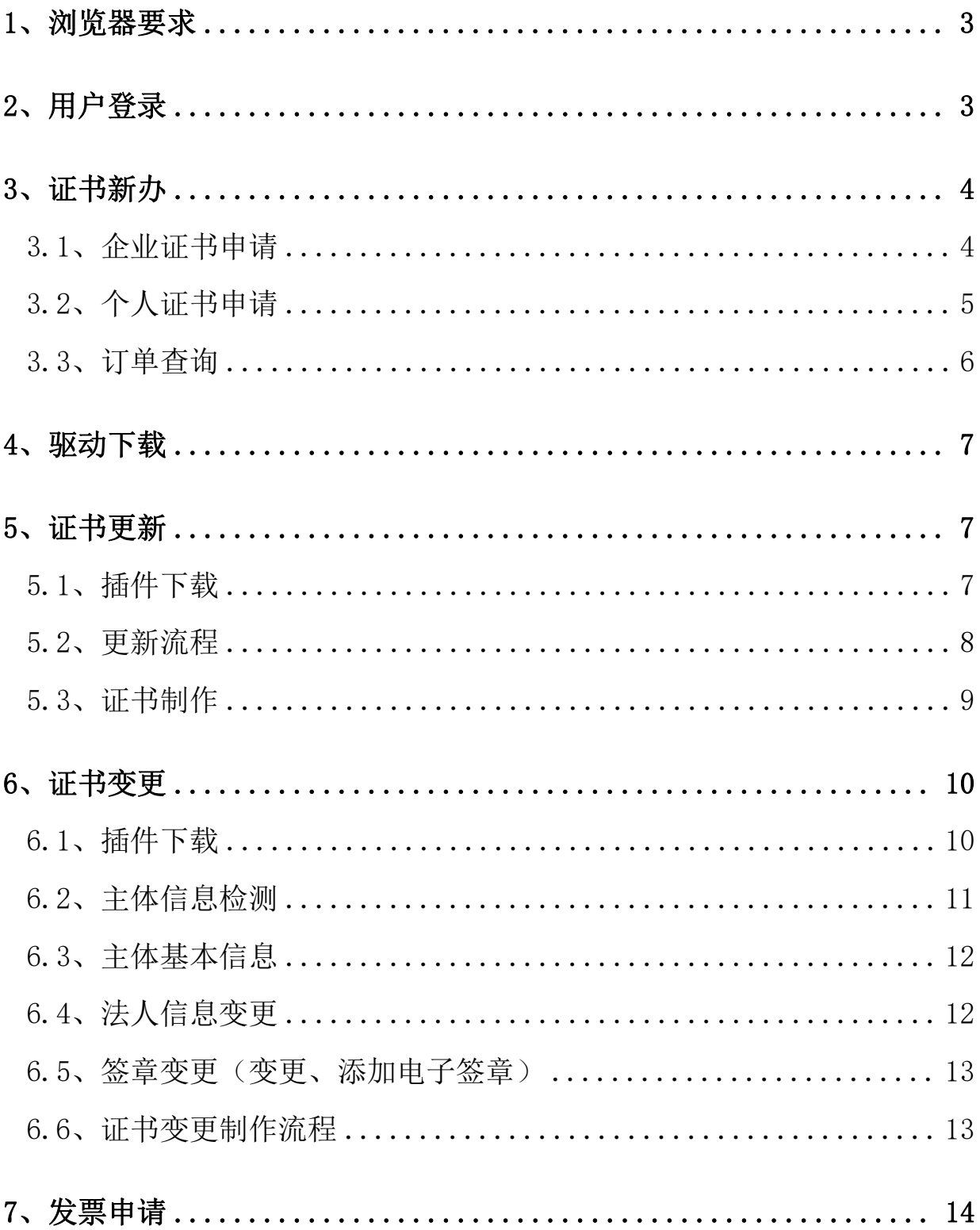

#### <span id="page-2-0"></span>**1**、浏览器要求

数字证书更新或者变更需要使用IE10以上浏览器或者使用360安全浏览器 兼容模式进行操作。

#### <span id="page-2-1"></span>**2**、用户登录

交易主体(法人机构或自然人)登录甘肃省公共资源交易主体共享平台 [\(http://101.37.134.104/](http://101.37.134.104/)),点击左侧导航栏【用户及证书办理】,【交 易平台证书办理】,耗材类用户同等操作办理即可,如图:

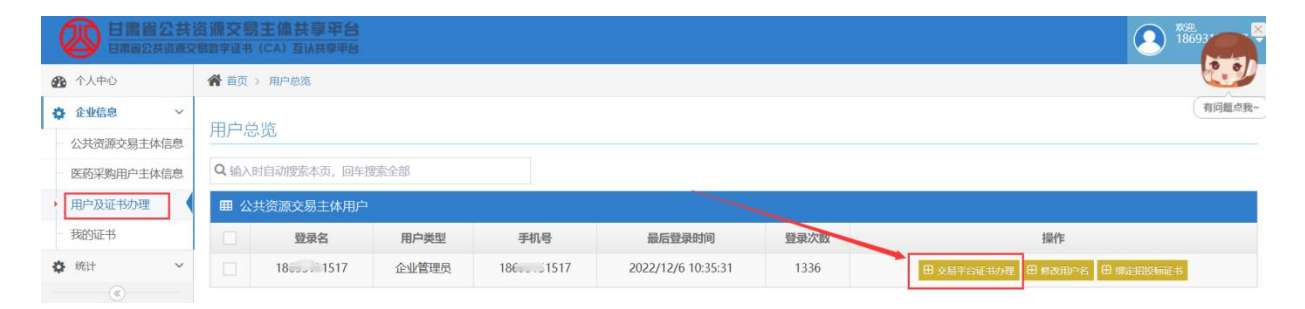

备注:CA证书暂不支持药品类用户及耗材新系统使用,请谨慎办理!

点击进入【甘肃文锐一简易网数字证书办理平台】,如图:

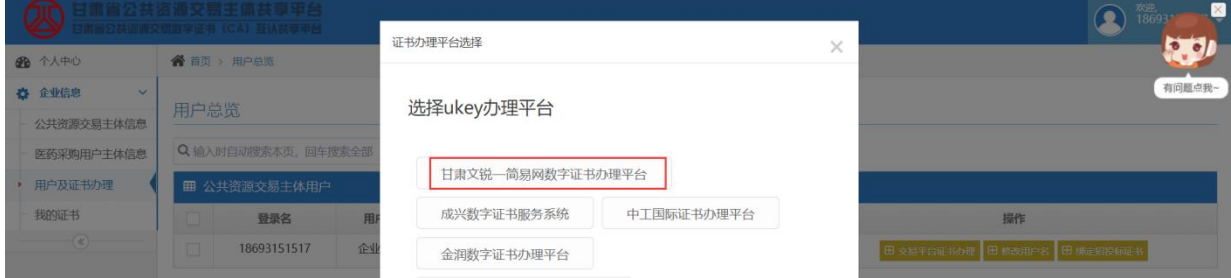

授权并登录进入证书办理平台申请界面,如图:

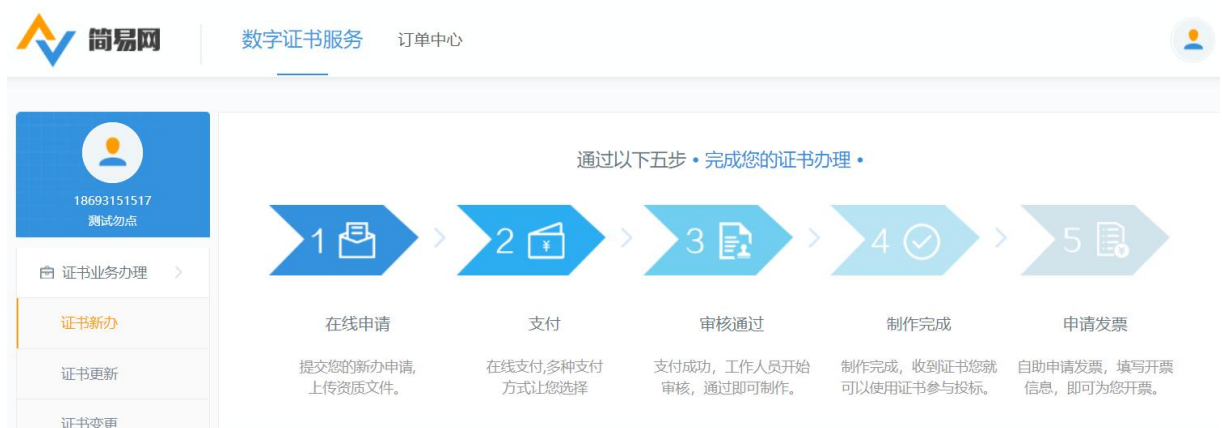

# <span id="page-3-0"></span>**3**、证书新办

## <span id="page-3-1"></span>3.1、企业证书申请

点击左侧导航栏【证书新办】,进入证书新办页面填写相关信息后点击 【提交】,进入到信息确认页面,确认申请信息,选择所需的配送 方式 点击【确认支付】进入支付流程,如图:

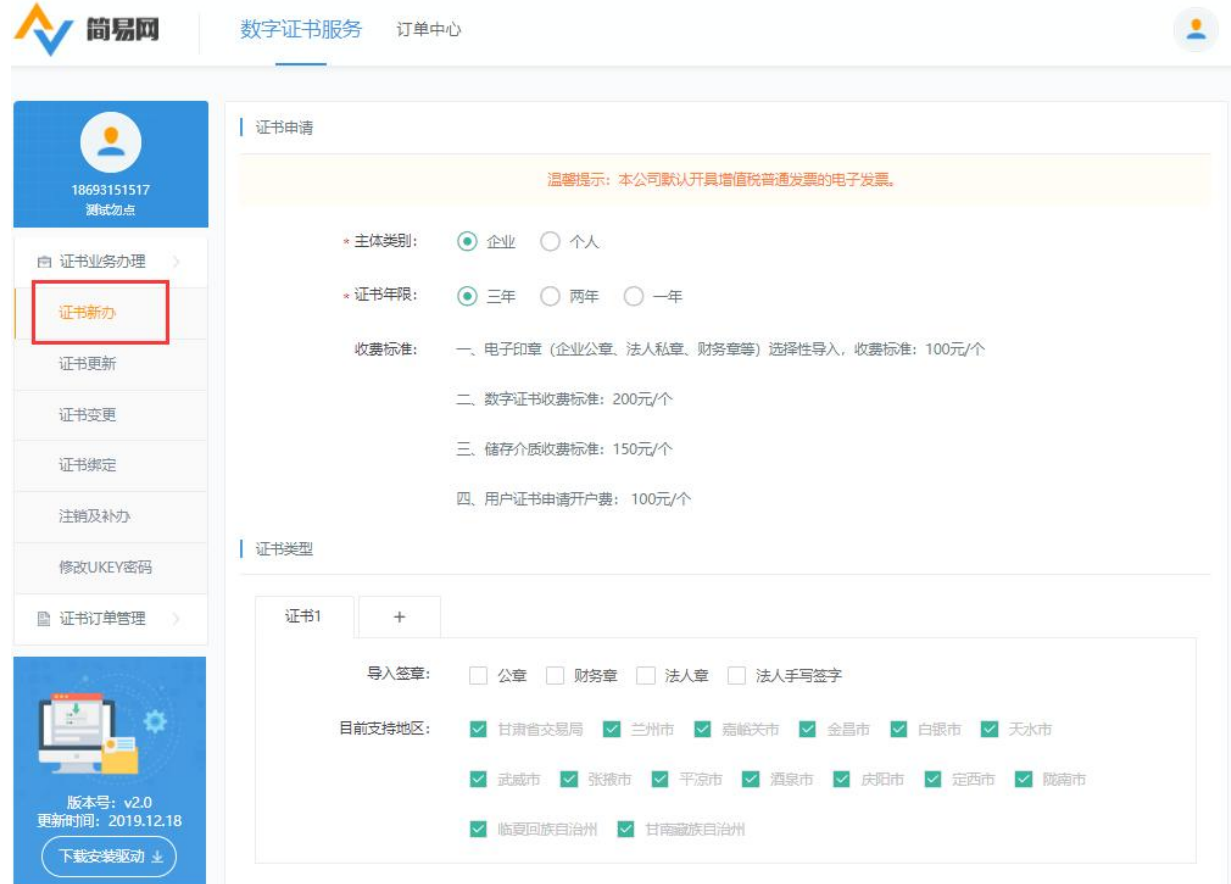

3.1.1、企业证书申请材料

按照要求上传文件,模板可自行下载,所传文件必须加盖企业鲜章, 如  $\boxtimes$ :

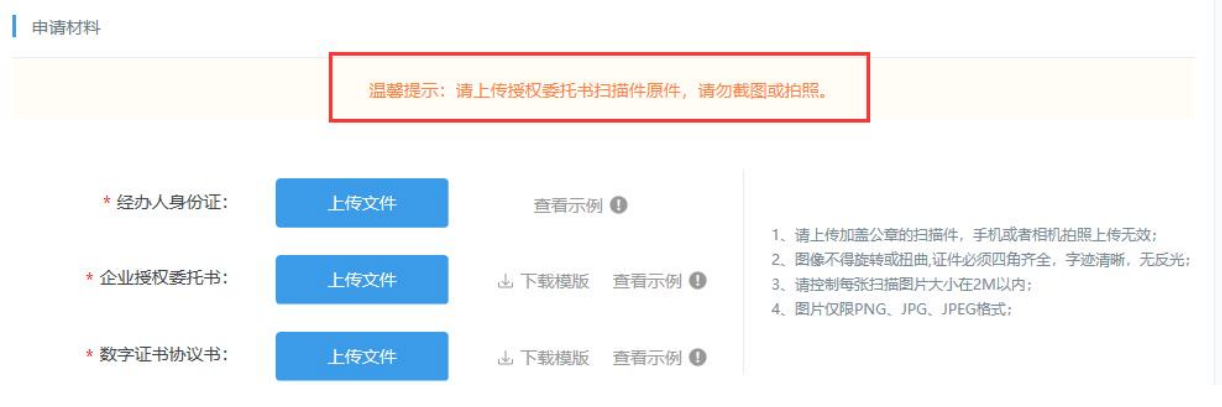

<span id="page-4-0"></span>3.2、个人证书申请

个人证书申请流程和企业证书申请流程一样,申请个人证书可使用企业账 号申请,页面如图:

| 简易网                                            | 数字证书服务 订单中心                                                                                                    | $\bullet$ |
|------------------------------------------------|----------------------------------------------------------------------------------------------------|-----------|
| $\overline{\mathbf{z}}$<br>18693151517<br>测试勿点 | 证书申请<br>温馨提示:本公司默认开具增值税普通发票的电子发票。                                                                                |           |
| 白 证书业务办理<br>- 5                                | * 主体类别:<br>○企业◎个人<br>* 证书年限:<br>◎ 三年 ○ 两年 ○ 一年                                                                   |           |
| 证书新办<br>证书更新                                   | 收费标准:<br>一、电子印章 (企业公章、法人私章、财务章等) 选择性导入, 收费标准: 100元/个                                                             |           |
| 证书变更                                           | 二、数字证书收费标准: 200元/个<br>三、储存介质收费标准: 150元/个                                                                         |           |
| 证书绑定<br>注销及补办                                  | 四、用户证书申请开户费: 100元/个                                                                                              |           |
| 修改UKEY密码                                       | 证书类型                                                                                                    |           |
| ■ 证书订单管理 >                                     | 证书1<br>$+$<br>导入签章:<br>□ 个人签章 ■ 手写签章 ■ 其他签章<br>注:个人签章可以为造价员、项目经理中的任意一个,如需添加其他签章,勾选后在《个人<br>授权委托书》的其他签章处加盖您所需要的章子 |           |
| 版本号: v2.0                                      | 目前支持地区:<br>■ 甘肃省交易局 ■ 三州市 ■ 嘉峪关市 ■ 金昌市 ■ 白银市 ■ 天水市                                                               |           |
| 更新时间: 2019.12.18<br>下载安装驱动 上                   | √武威市 √张掖市 √平凉市 √ 酒泉市 √ 戌阳市 √ 定西市 √ 陇南市<br>√ 临夏回族自治州 √ 甘南藏族自治州                                                    |           |

3.2.1、个人证书申请材料

温馨提示:授权书必须扫描上传,截图拍照无效

按照要求上传文件,模板可自行下载,所传附件必须原件扫描件或者复印 件加个人按手印,也可以复印件加盖单位公章, 如图:

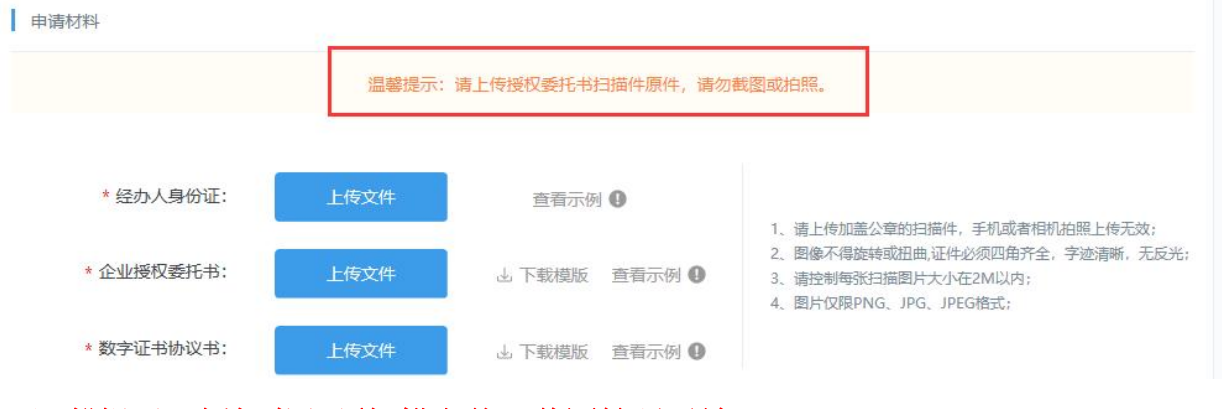

温馨提示:授权书必须扫描上传,截图拍照无效

<span id="page-5-0"></span>3.3、订单查询

支付成功后点击系统左侧【证书订单管理】订单查询查看订单状态,显示 (订单完成)则说明证书已经办理成功,如图:

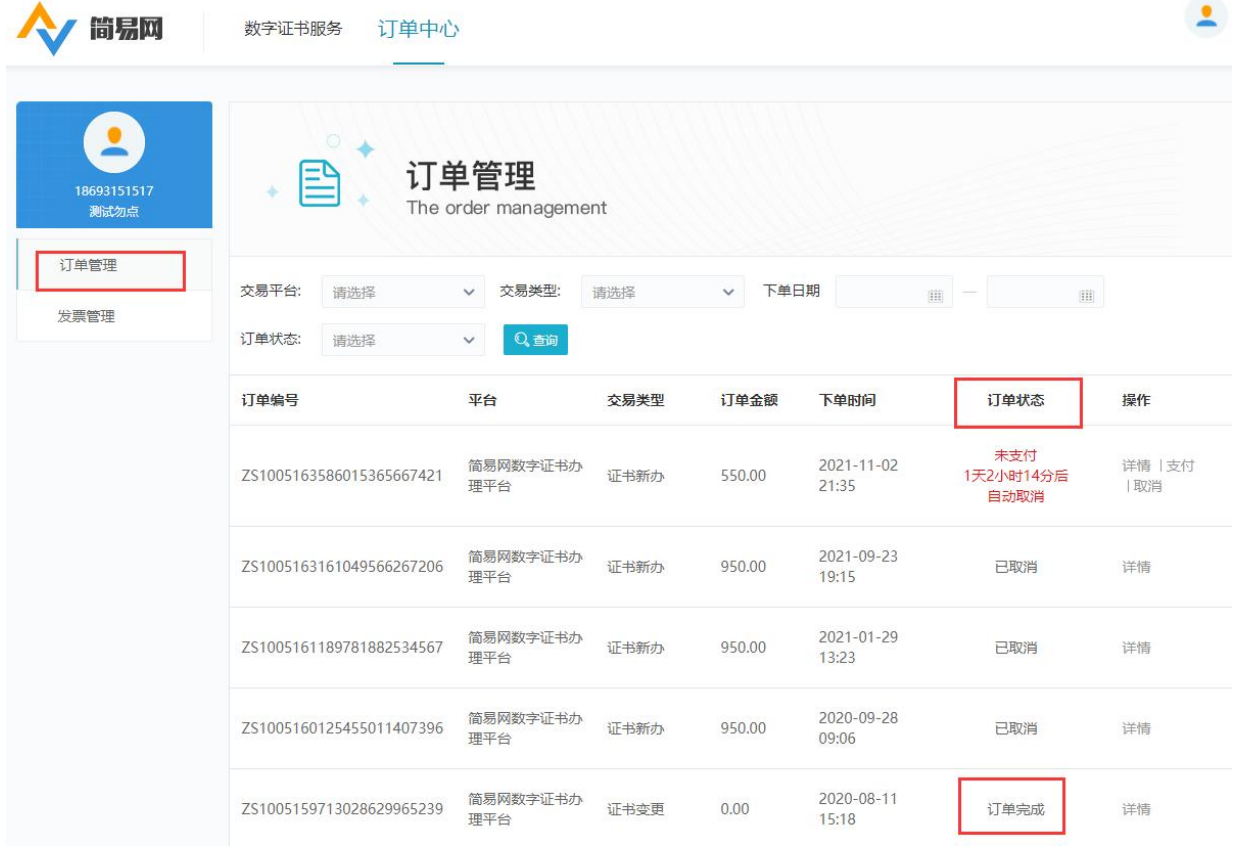

如收到短信提示证书订单未通过核验,点击系统界面【数字证书服务】, 页面下方【重新提交】后查看退回原因,根据退回原因重新修改提交订单 即可。

#### <span id="page-6-0"></span>**4**、驱动下载

证书更新和变更前请在电脑上安装数字证书驱动,如图:

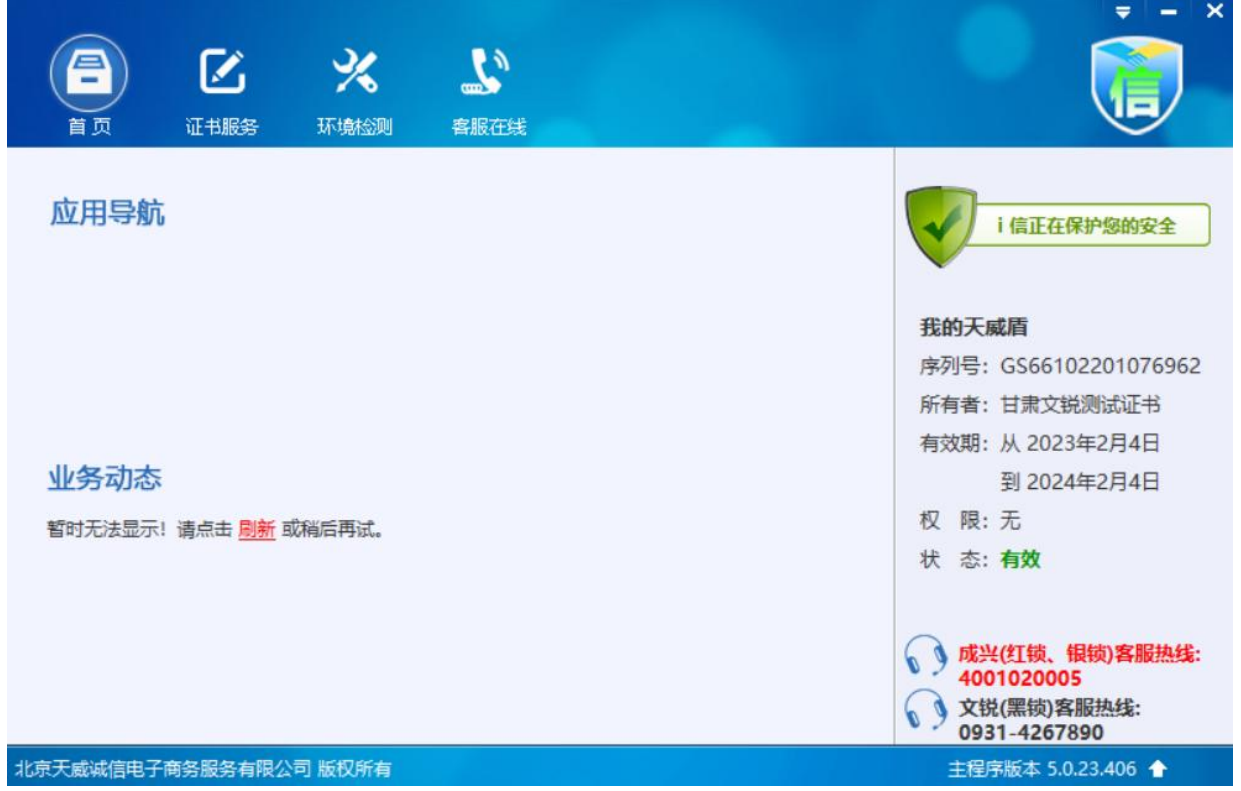

如您尚未安装数字证书驱动,请打开甘肃省公共资源交易局官网---下载 中心---甘肃省公共资源交易数字证书(CA)互认共享数字证书驱动---甘肃 文锐证书驱动---安装完成。(有些系统使用前需安装对应市州的驱动程 序, 届时请联系对应系统的技术支持)

#### <span id="page-6-1"></span>**5**、证书更新

# <span id="page-6-2"></span>5.1、插件下载

登录系统后点击左侧导航栏下方【下载安装驱动】,点击下载安装,安 装前退出杀毒软件完成安装重启电脑"后继续登录更 新即可,如图:

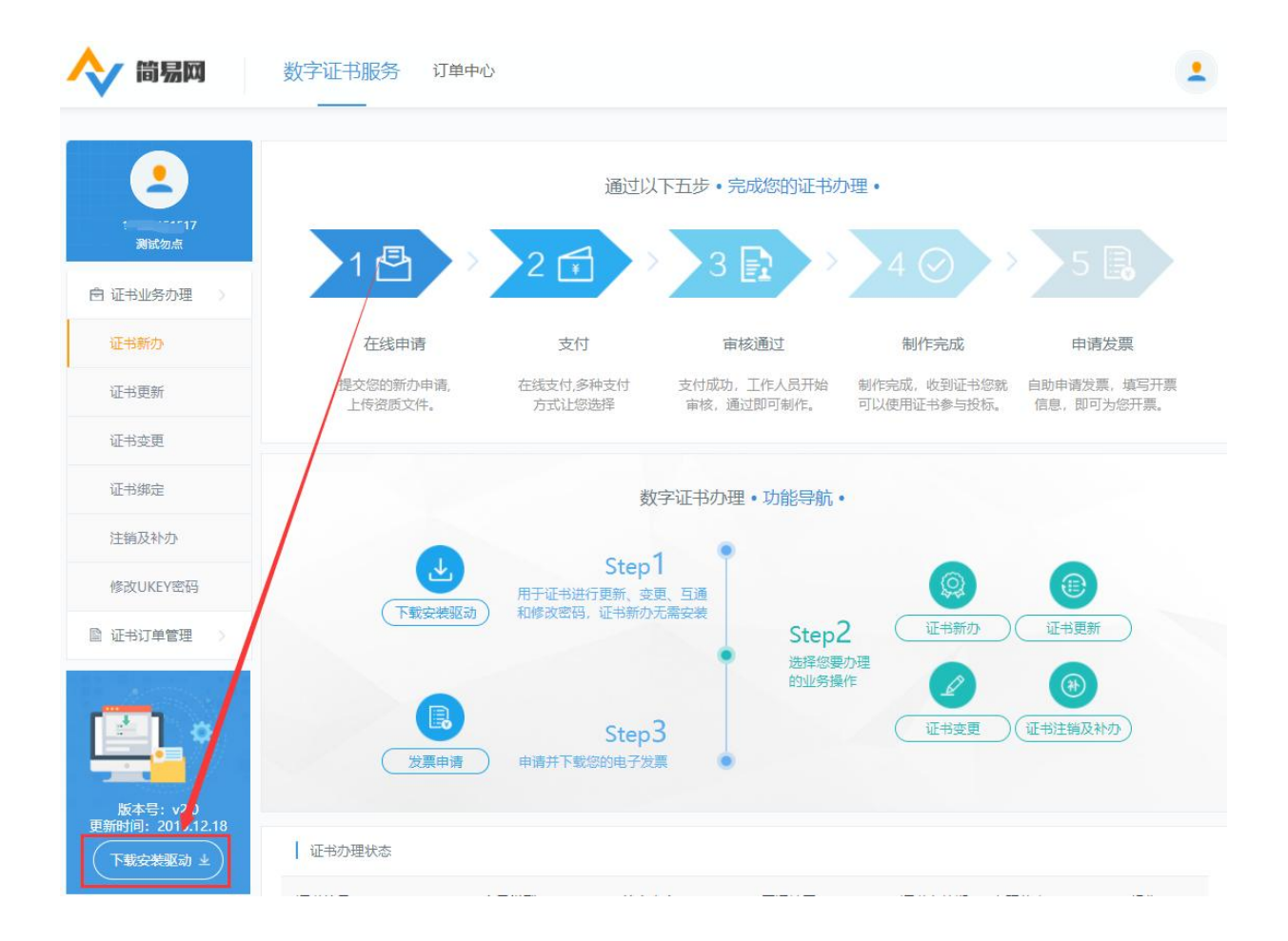

## <span id="page-7-0"></span>5.2、更新流程

点击左侧导航栏的【证书更新】,页面出现 Ukey 检测弹窗,插入 Ukey 识别成功后进入证书更新详情页面,填写相关信息点击【提交】, 进入 确认更新信息页面,核对订单信息后点击【确认支付】,选择对应的支 付方式进行支付,如图:

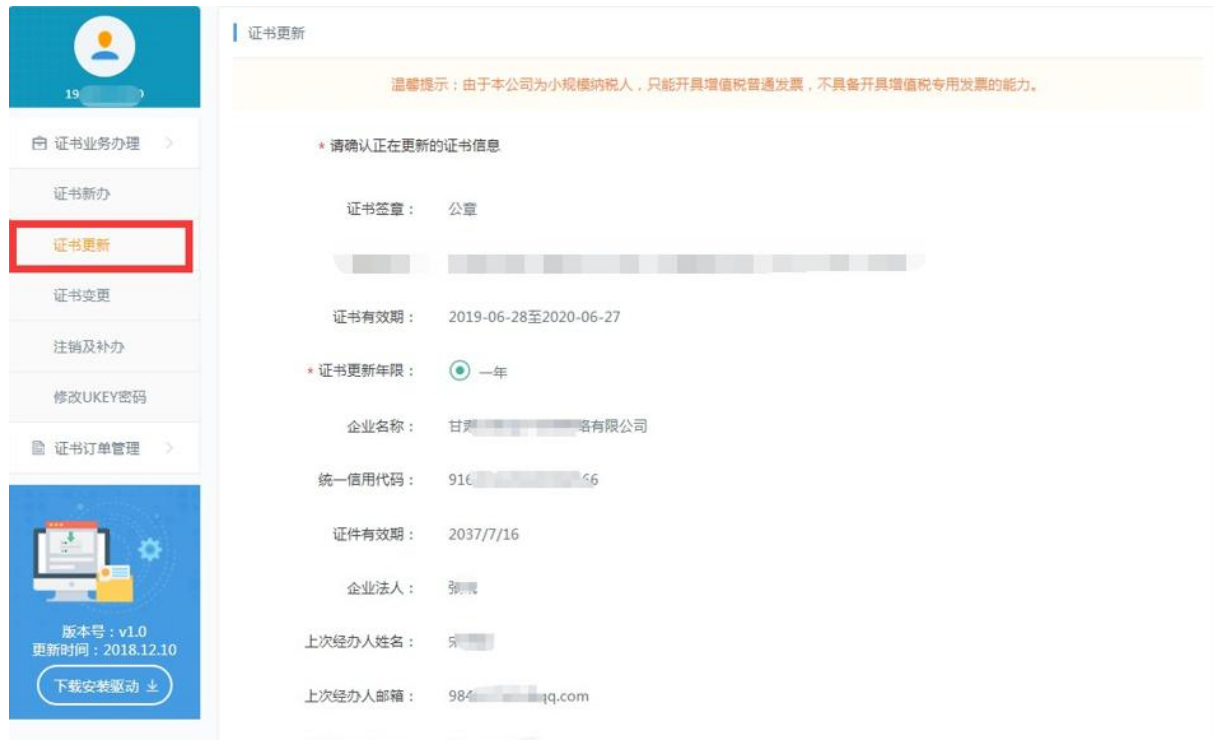

#### <span id="page-8-0"></span>5.3、证书制作

费用支付成功后,"需自行操作进行制作证书",点击上方【数字证书 服务】,页面下方找到订单点击操作下方【立即制作】,进入证书更新流 程完成更新,如图:

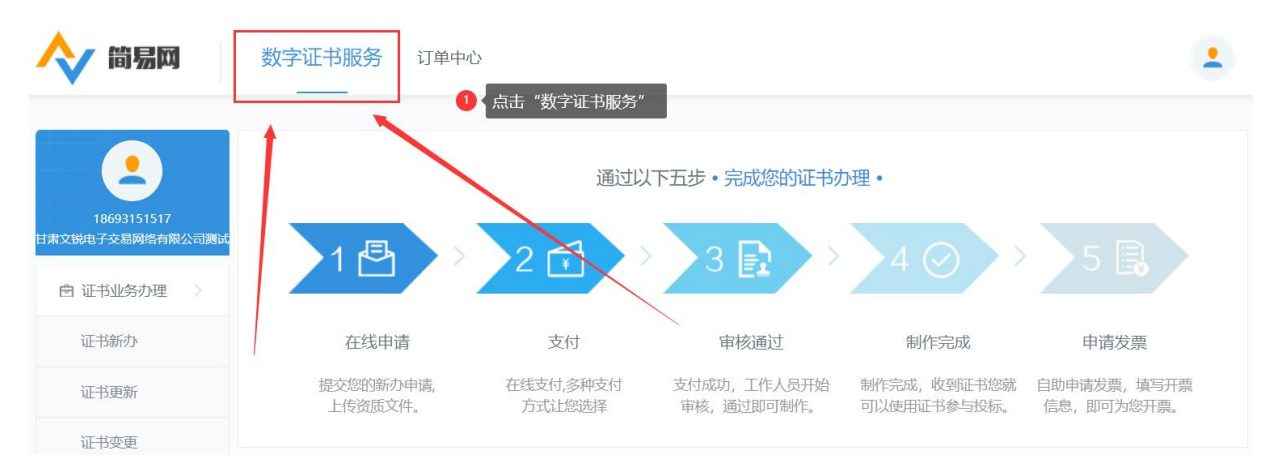

具体步骤如下:

A:点击【立即制作或继续制作】(右侧进度条往下滑,方可找到订单和 制作按钮)按钮,如图所示;

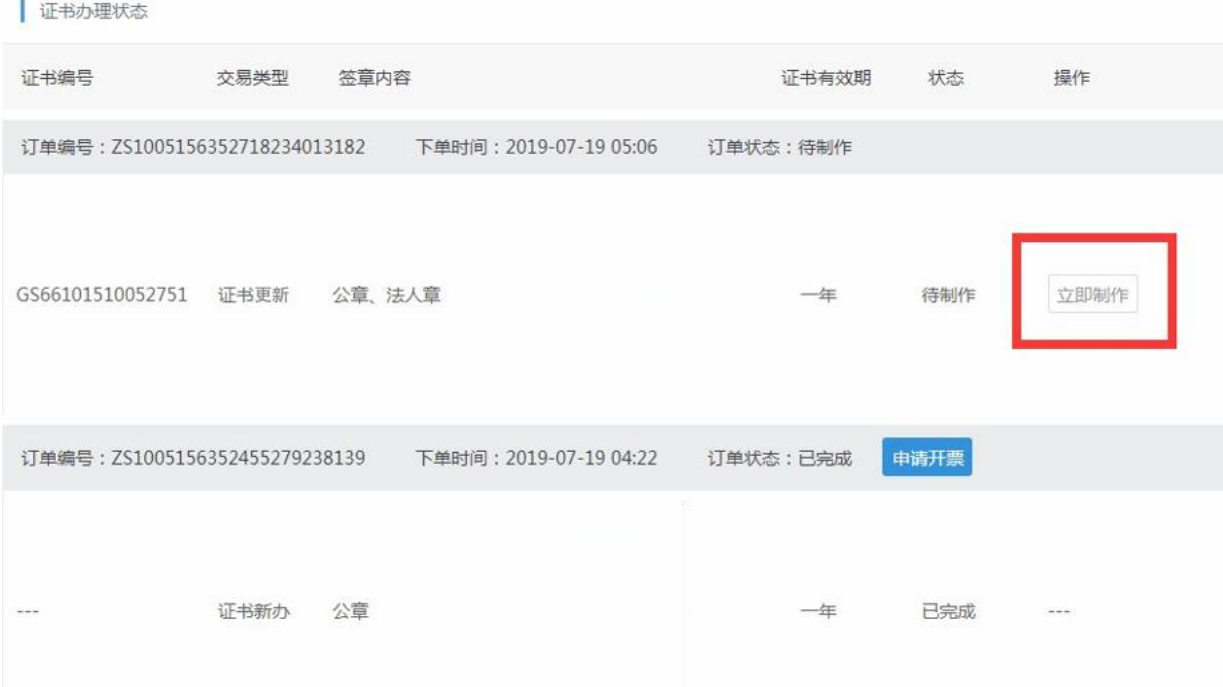

B:点击【证书更新】按钮,出现弹窗后,输入CA数字证书密码(默认密码: itruspin),点击"确定",如过程出现其他提示,点击"知道了、允 许、同意"即可,最终显示制作完成即为更新(续费)完成。如图所示:

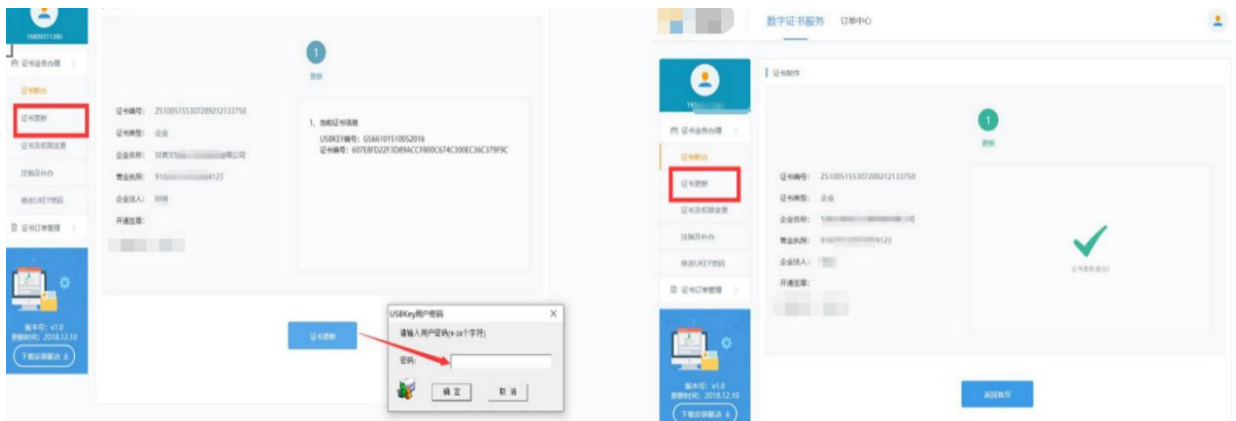

#### <span id="page-9-0"></span>**6**、证书变更

## <span id="page-9-1"></span>6.1、插件下载

登录系统后点击左侧导航栏下方【下载安装驱动】,点击下载安装,安 装前退出杀毒软件,完成安装重启电脑后退出杀毒软件继续登录更新即 可,如图:

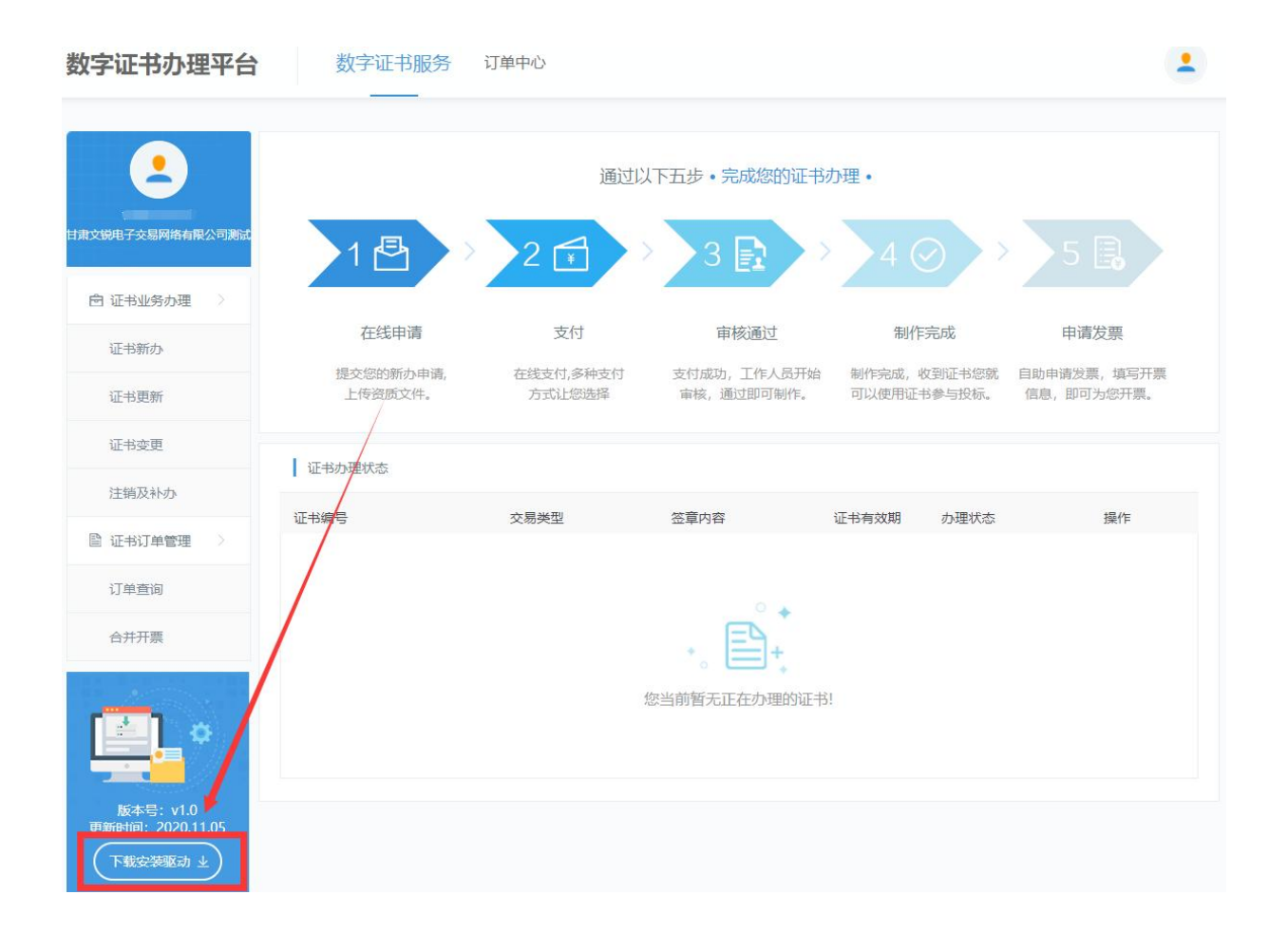

## <span id="page-10-0"></span>6.2、主体信息检测

点击左侧导航栏的【证书变更】,页面出现 Ukey 检测弹窗,插入 Ukey 识别成功后进入证书变更详情页面,填写相关信息点击【提交】, 进入 确认变更信息页面,核对订单信息后点击【确认支付】,选择对应的支 付方式进行支付,如图:

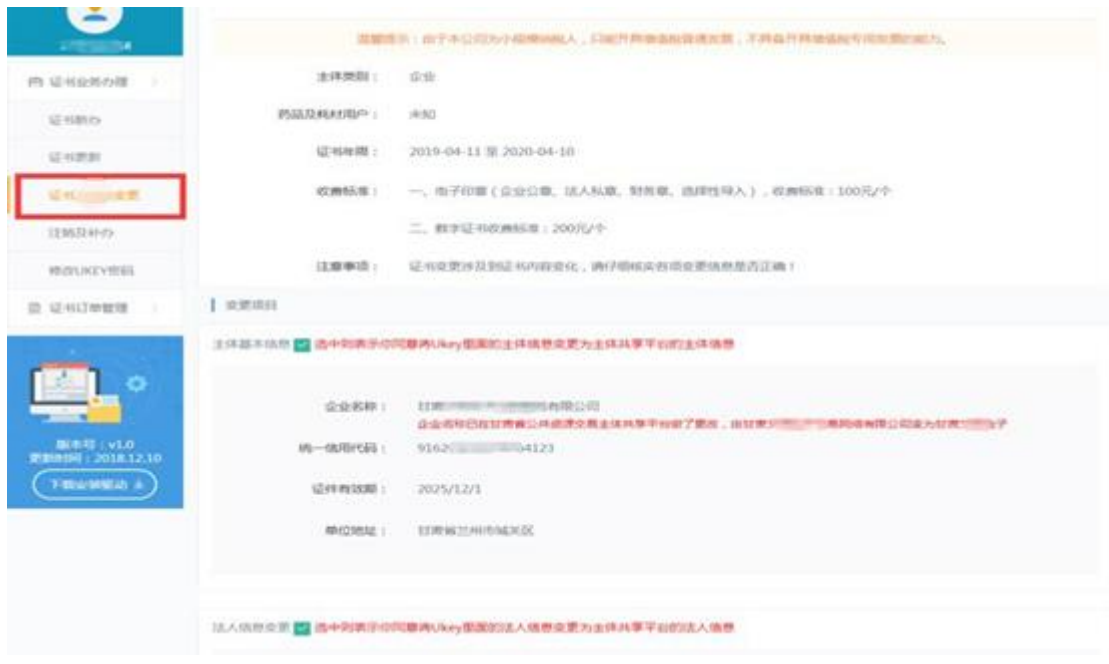

# <span id="page-11-0"></span>6.3、主体基本信息

登录甘肃省公共资源交易主体共享平台 [\(http://101.37.134.104/\)](http://101.37.134.104/) 修改 主体基本信息,修改信息提交审核通过以后,再登录证书办理系统,点 击"证书变更"界面选项栏进行勾选,如图:

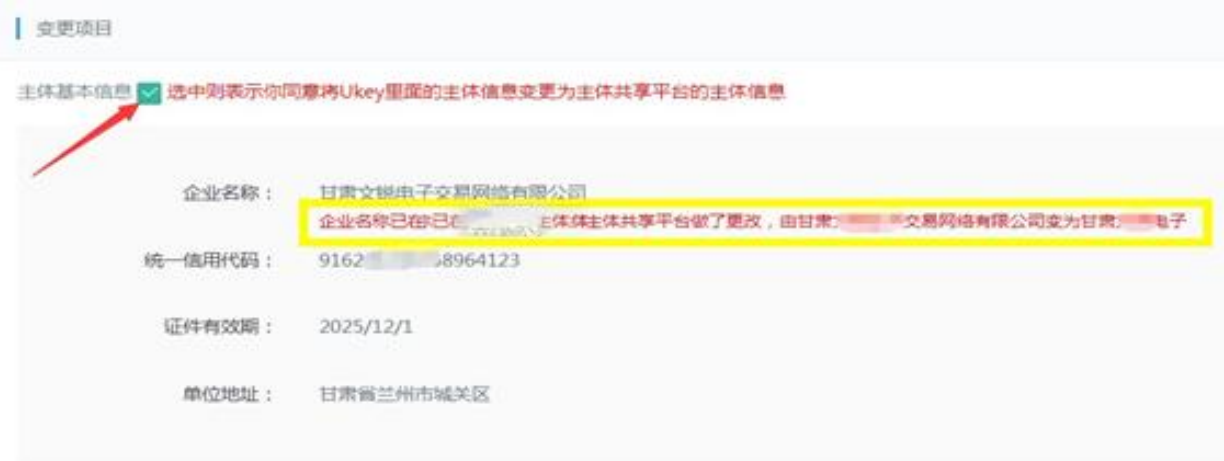

## <span id="page-11-1"></span>6.4、法人信息变更

登录甘肃省公共资源交易主体共享平台[\(http://101.37.134.104/\)修](http://101.37.134.104/)改法 人基本信息,修改信息提交审核通过以后,再登录证书办理系统,点击 "证书变更"界面选项栏进行勾选,如图:

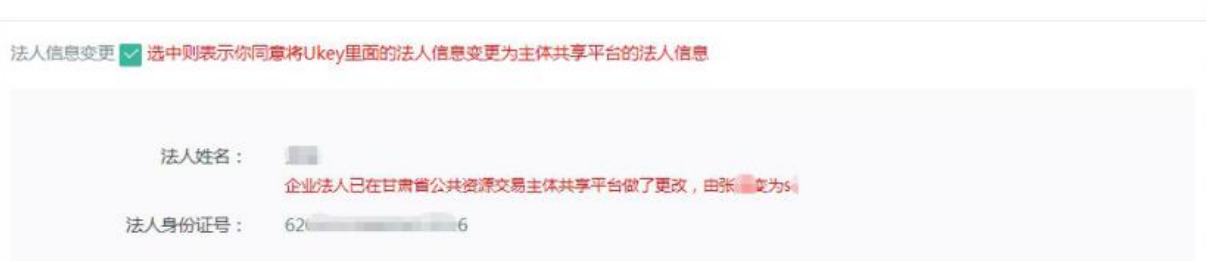

## <span id="page-12-0"></span>6.5、签章变更(变更、添加电子签章)

需要增加或者变更签章的就在选项栏进行勾选,如图:

符章变更

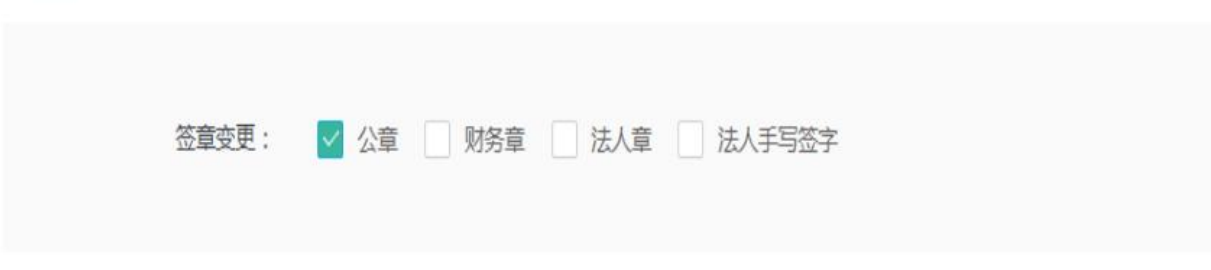

# <span id="page-12-1"></span>6.6、证书变更制作流程

证书变更的订单通过核验后,需用户自行操作进行制作,操作步骤如下: ①点击上方【数字证书服务】按钮, 如图:

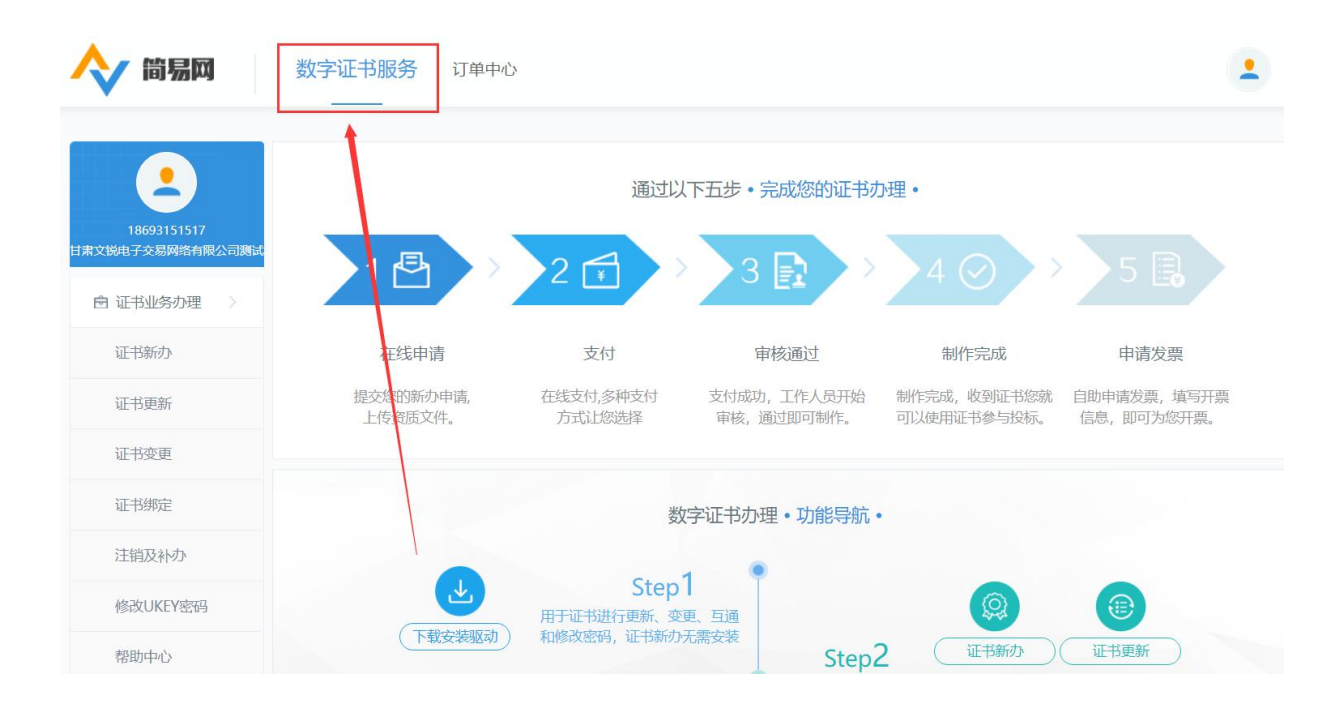

#### ②页面下方找到订单点击操作下方【立即制作】或者【继续制作】,点击

(右侧滑动条往下滑,方可找到订单和制作按钮)按钮,如图所示;

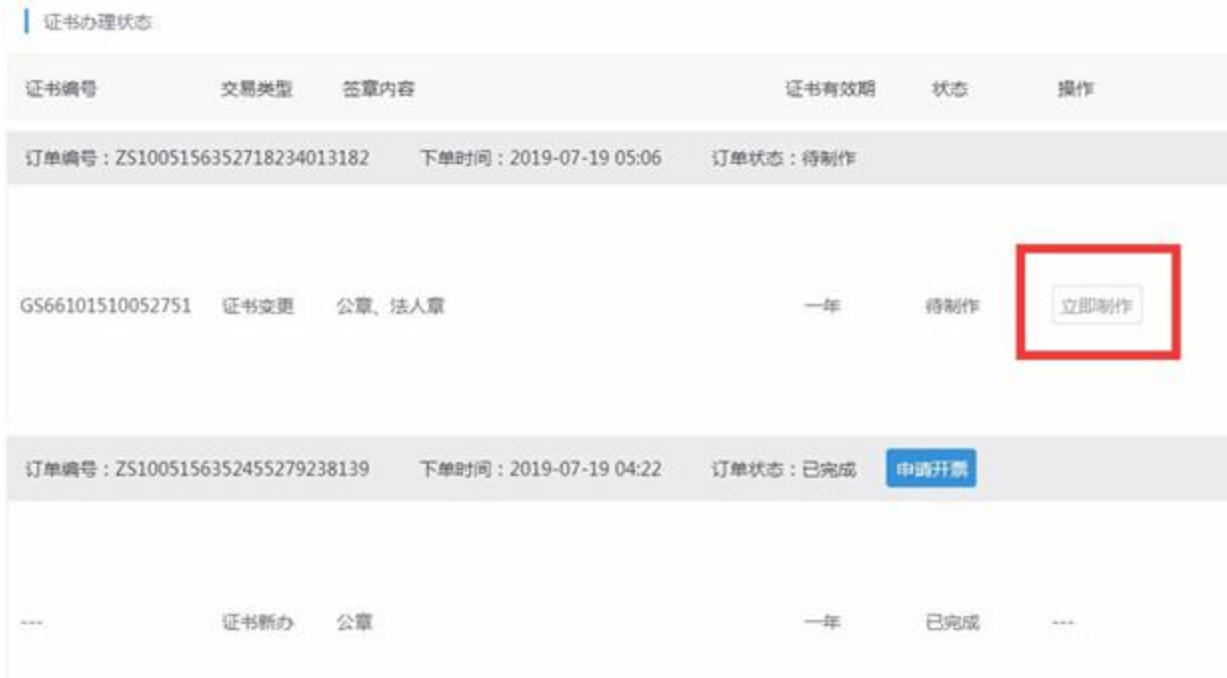

③点击【灌章】按钮,出现弹窗后,输入CA数字证书密码(默认密码: itruspin),点击"确定",如过程出现其他提示,点击"知道了、允许、 同意"即可,核对展示的签章信息无误后点击【灌章】按钮进行证书制作, 操作完整个步骤即可完成证书变更。

#### <span id="page-13-0"></span>**7**、发票申请

在订单中心点击左侧发票管理—发票申请,勾选需要开票的订单点 击开 票,界面弹出开票资料,填写完成后点击确认开票,如图:

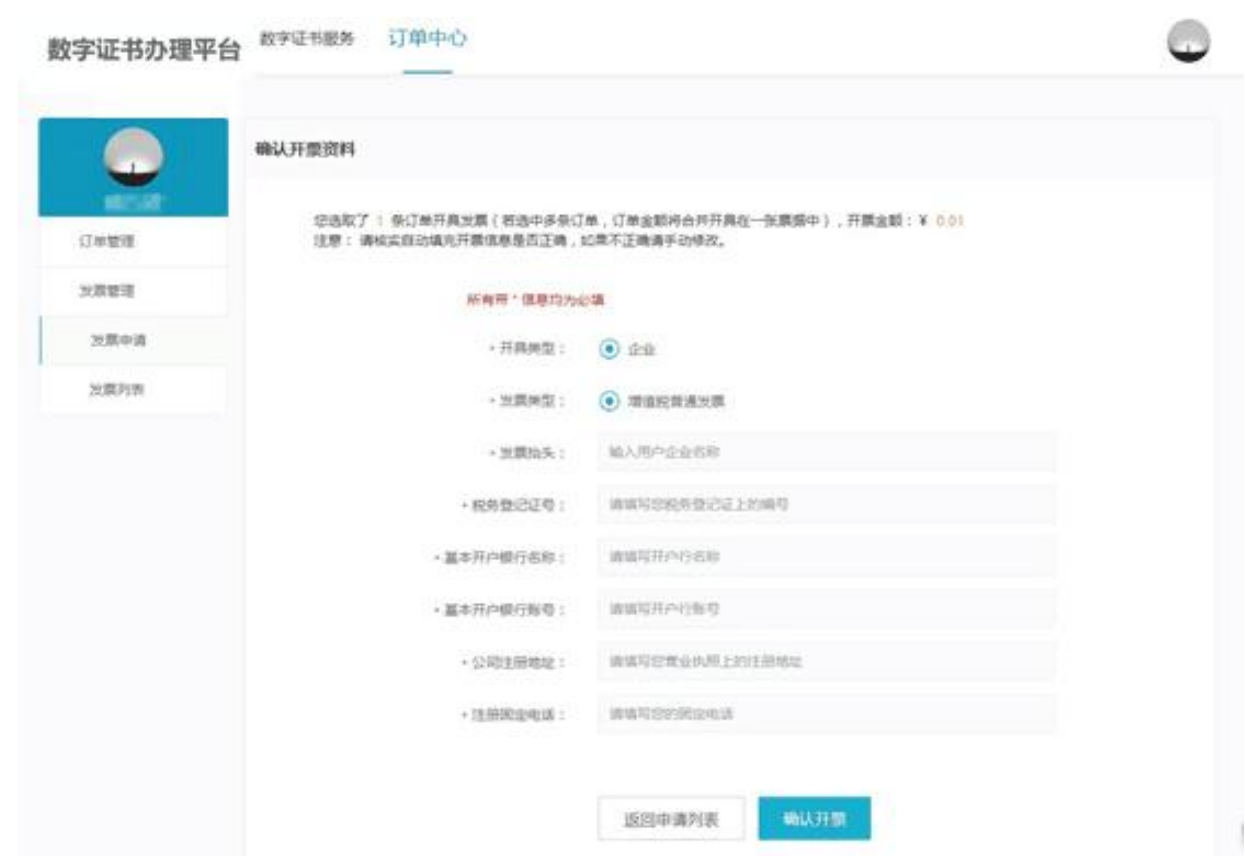